## Vejledning til brug af **LADESTANDER**

# Frederikshavn Boligforening

### Vejledning til brug af **LADESTANDER**

#### **Download og opsætning af Monta app**

- **1.** Hent appen Monta EV charging via Appstore (IPhone) eller Play butik (Android).
- **2.** Opret ny bruger ved at tykke på **Log ind med telefonnummer**. - Indtast telefonnummer og tryk **bekræft telefonnummer.** - Indtast 4 cifret engangskode som kommer automatisk via sms.
- **3.** Nu vises der op til 4 velkomstbilleder med nyttig viden. Tryk på kryds i højre hjørne eller swipe og tryk afslutningsvis på **Done.**
- **4.** Herefter vises vilkår og betingelser for brug af appen. Accepter I bunden af skærmen ved at trykke **Accept terms and Conditions.**
- **5.** Appen skriver nu goddag, og beder om adgang til enheds placering.

Tryk på **Fortsæt** for at komme i gang med at bruge appen.

#### **Indstillinger og tilkobling af betalingskort**

- **6.** I menuen i bunden af skærmen i højre side trykkes på ikonet Mig.
- **7.** Under knappen **Tilføj køretøj** kan bil, bilens batteri størrelse og ladestik registreres.
- **8.** I menuen **Mig** skal betalingskort registreres ved at trykke på det røde kort (wallet). - Tryk på **Tilføj betalingsmåde.** - Her udfyldes kort information, og afslut med

knappen **tilføj kort.**

- **9.** Vi anbefaler, at du tilmelder automatisk optankning på følgende måde:
	- Tryk på det røde kort (wallet) under menuen **Mig.**
	- Tryk på **optankning** midt på skærmen.
	- Tryk på **Automatisk optankning** og aktiver automatisk optankning.

Husk at angive et optankningsbeløb.

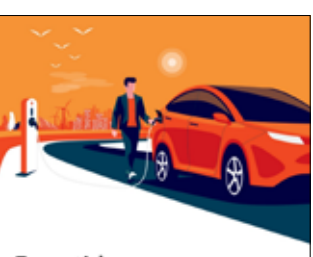

Fremtidens elbilopladning

Velkommen! Del, optimer og hold styr på dine elbil oplodninger med Monta

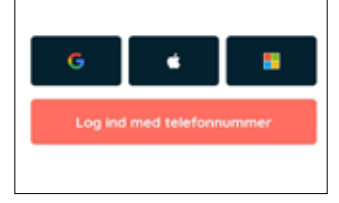

*Appens startside*

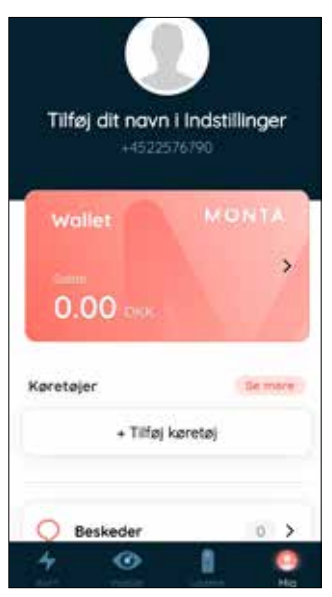

**10.** Under menuen **Mig** vælges **Indstillinger** og derefter **Profil.**

- Her indtastes navn, adresse, og sprog.
- Indtast Email, og tryk **Gem** og dernæst **Bekræft.** - Email adressen bekræftes igennem fremsendt email tilsendt til den angivne adresse.

- Herefter tryk på **genindlæs bruger** i toppen for at se at mailen er bekræftet.

- **11.** Du er nu klar til at bruge appen, og skal tildeles adgang til den/de lader(e) du ønsker at anvende.
- **12.** Skriv en Email til **ladestander@fbmail.dk**, hvor du beskriver hvilken lader du ønsker adgang til, hvilken afdeling du bor i, samt det samme telefonnummer som du har indtastet i appen.
- **13.** Når boligforeningen har set og besvaret din henvendelse, vil invitationen til ladestanderen ligge under menuen **Mig**  og dernæst **Notifikationer.** Denne accepteres ved at trykke **Accepter.**

Sprog (language) *Indtast informationer*

Profil

Fornovn Efternovn

E-rivel

Adresse

Bankkooto

Telefonnummer

Land og område

C derendias bruger Tilføj fornavn

Tilføj efternavn

Tilfei e-mail +4522576700

Belingefreit

Danmound

DK West

5

5

Dontsk

#### **Brug af lader**

- **1.** Kør til lader og sæt laderstikket i din bil
- **2.** Åben appen og tryk på ikonet **Ladere.**  - Tryk på din afdeling under **Teams.**  - Vælg din ladestander på listen.
- **3.** Swipe pilen til højre i bunden af skærmen for at starte opladning.

#### **Bemærk:**

Opladningen vil automatisk standse når batteriet er opladet. Ønsker du at standse opladningen kan dette gøre ved at swipe i bunden af skærmen.

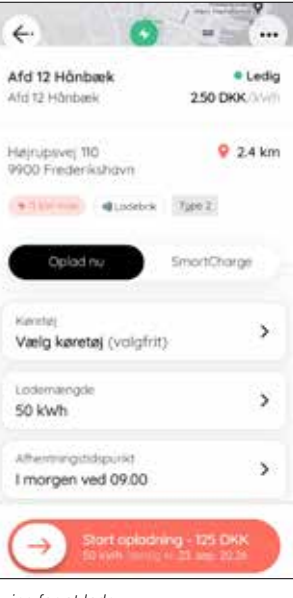

*Swipe for at lade*

*Tilføj betalingskort*

#### **Frederikshavn Boligforening**

Harald Lunds Gade 15 9900 Frederikshavn Tlf.: 9620 1940

**www.frederikshavnboligforening.dk** 

Mail: info@fbmail.dk

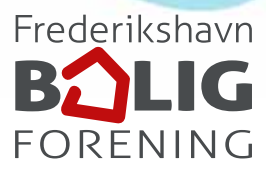